# FK SHARE

## User guide for FK, VET and Media sites

*December 2023* 

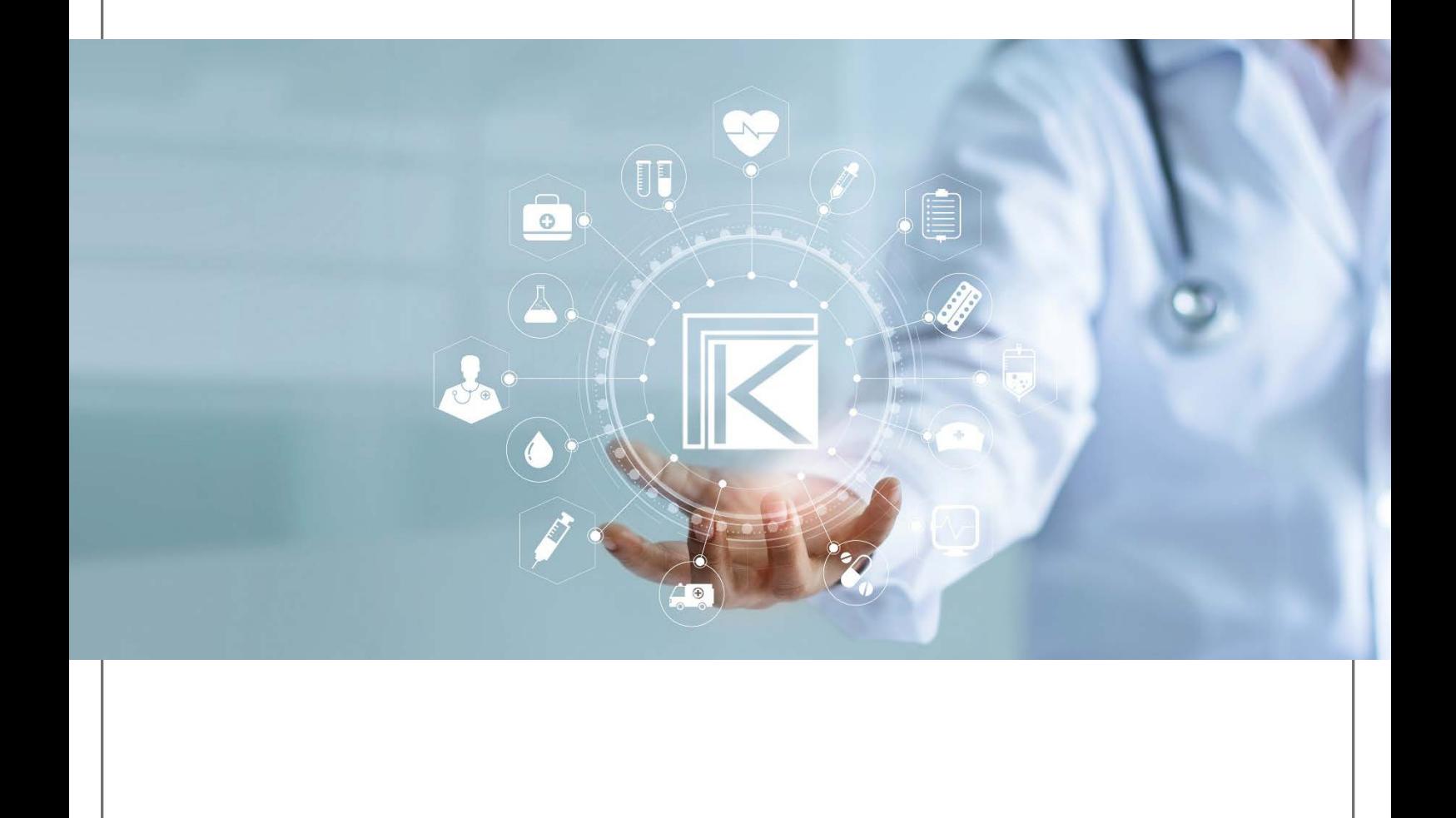

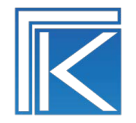

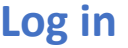

Link to FK SHARE[: https://share.felleskatalogen.no/](https://share.felleskatalogen.no/)

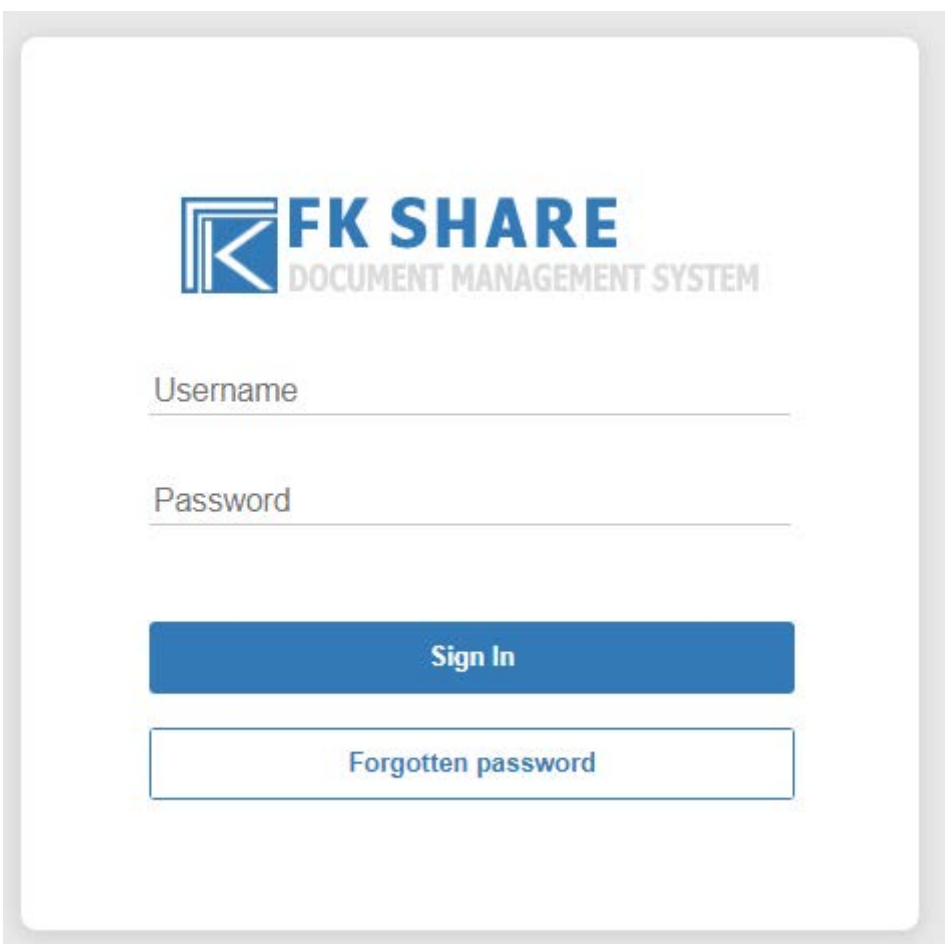

You will receive your username by email from Felleskatalogen. Follow the instructions in this email to create a password.

New user needed in FK SHARE? Send an email to [redaksjonen@felleskatalogen.no](mailto:redaksjonen@felleskatalogen.no)

### **Overview**

#### **Dashboard (front page)**

From the dashboard you can navigate to your sites, search for files or sites and see documents you have recently modified or checked out.

- My Sites (red arrow): FK, VET and Media sites that you have access to (Note! The list shows maximum 50 sites so if you have access to more sites than this you must click 'Sites' (black arrow) and then 'My Sites').
- Search field (yellow arrow): Use to search for files or sites that you have access to.
- Activities (green arrow): Shows the latest activities in the sites that you have access to.
- My Documents (blue arrow): Shows the documents that you have recently modified or edited.

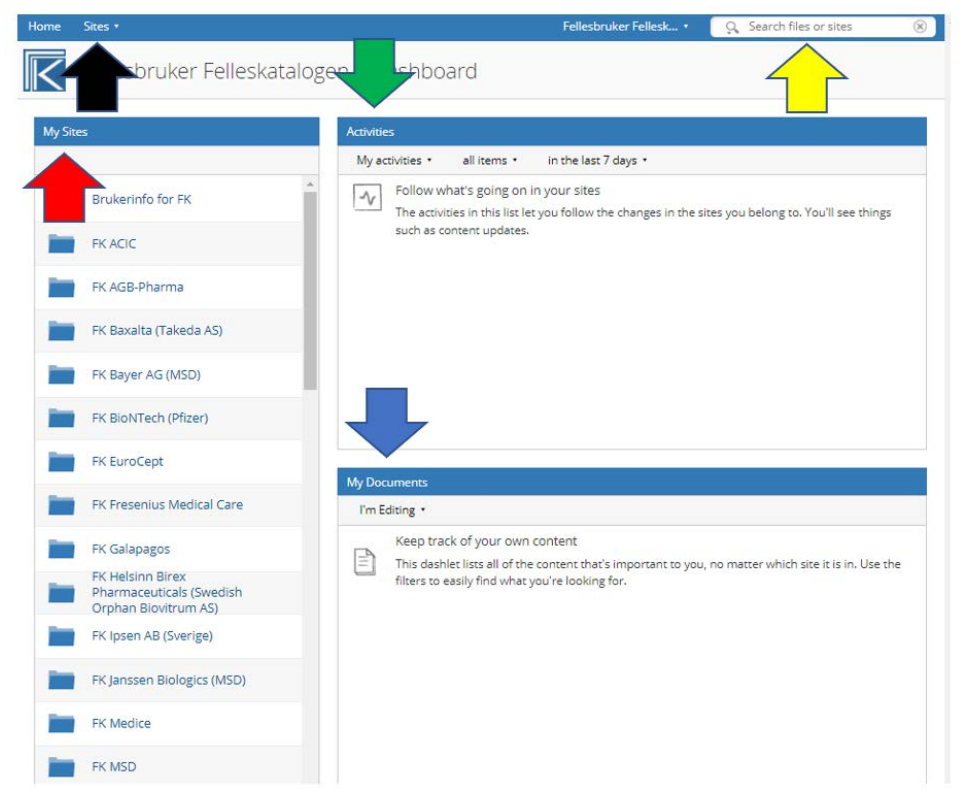

## **Sites (FK, VET and Media)**

There are three kinds of sites in FK SHARE; FK, VET and Media sites.

**FK – For Felleskatalog texts -** use rtf documents only. **VET** - For veterinary Felleskatalog texts - use rtf documents only. **Media – For instruction and/or educational (RMP) materials -** movie format, pdf documents files or audio format.

In the FK and VET sites you will find all documents for a given MAH (and local representative).

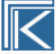

#### FK AbbVie (AbbVie AS) Private

Select v - 
<sup>
<del></del>
<u>
</u> **1**</sup> Upload 
Selected Items... v

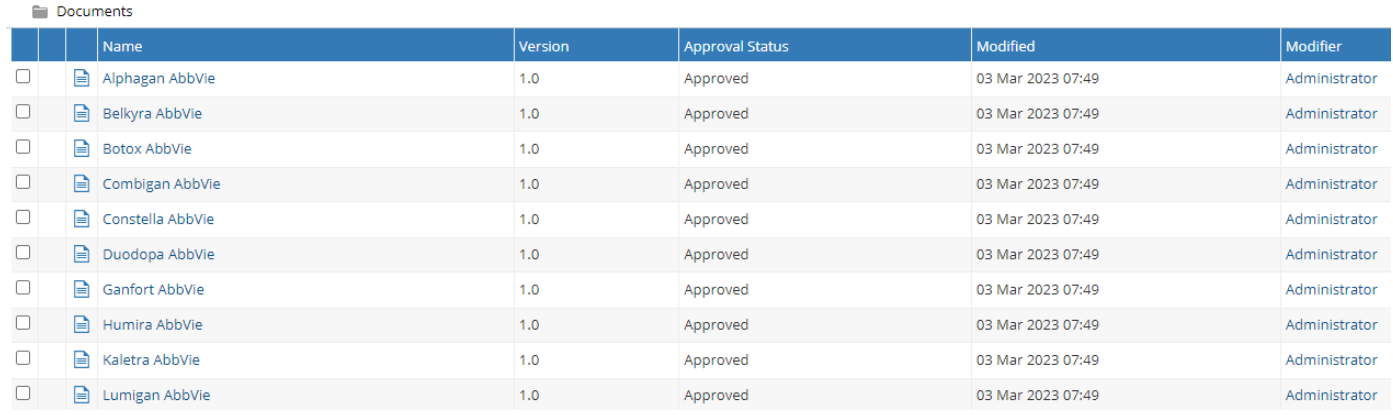

## **Functions and statuses in the FK and VET sites**

**UPLOAD** – Use this function whenever you need to upload a new text (with no earlier version available in FK SHARE).

**CHECK-OUT AND DOWNLOAD** – Use this function whenever you need to edit a text. A copy of the text will be downloaded to your computer, and you have locked the document for editorial changes by others.

**REPLACE** – Use this function whenever you need to upload a version with editorial changes.

**PUBLISH A MAJOR VERSION** – Use this function when the text is ready for review by the editorial staff at Felleskatalogen. An automatic email goes from FK SHARE to Felleskatalogen.

**DRAFT** – Working version of a text.

**PENDING** – Version status of the text after you have chosen Publish a Major Version.

**APPROVED** – Major version of a text.

**VERSION HISTORY** – (**CLICK ON THE DOCUMENT TO SEE THIS)** – Use this function if you would like to see comments and earlier versions of the document.

**EDIT PROPERTIES** – Use this function if you would like to change the name of the document.

For detailed information regarding the editorial process, see Production guidelines for FK [texts](https://www.felleskatalogen.no/medisin/dokument/produksjonsveiledning.pdf) and [Production guidelines for Veterinary FK texts.](https://www.felleskatalogen.no/medisin/dokument/produksjonsveiledning-vet.pdf)

## **How to use FK and VET sites**

#### New FK texts and VET texts

When you have a new FK or VET text (no earlier versions available), you should use the function 'Upload'. The document must be a rtf file.

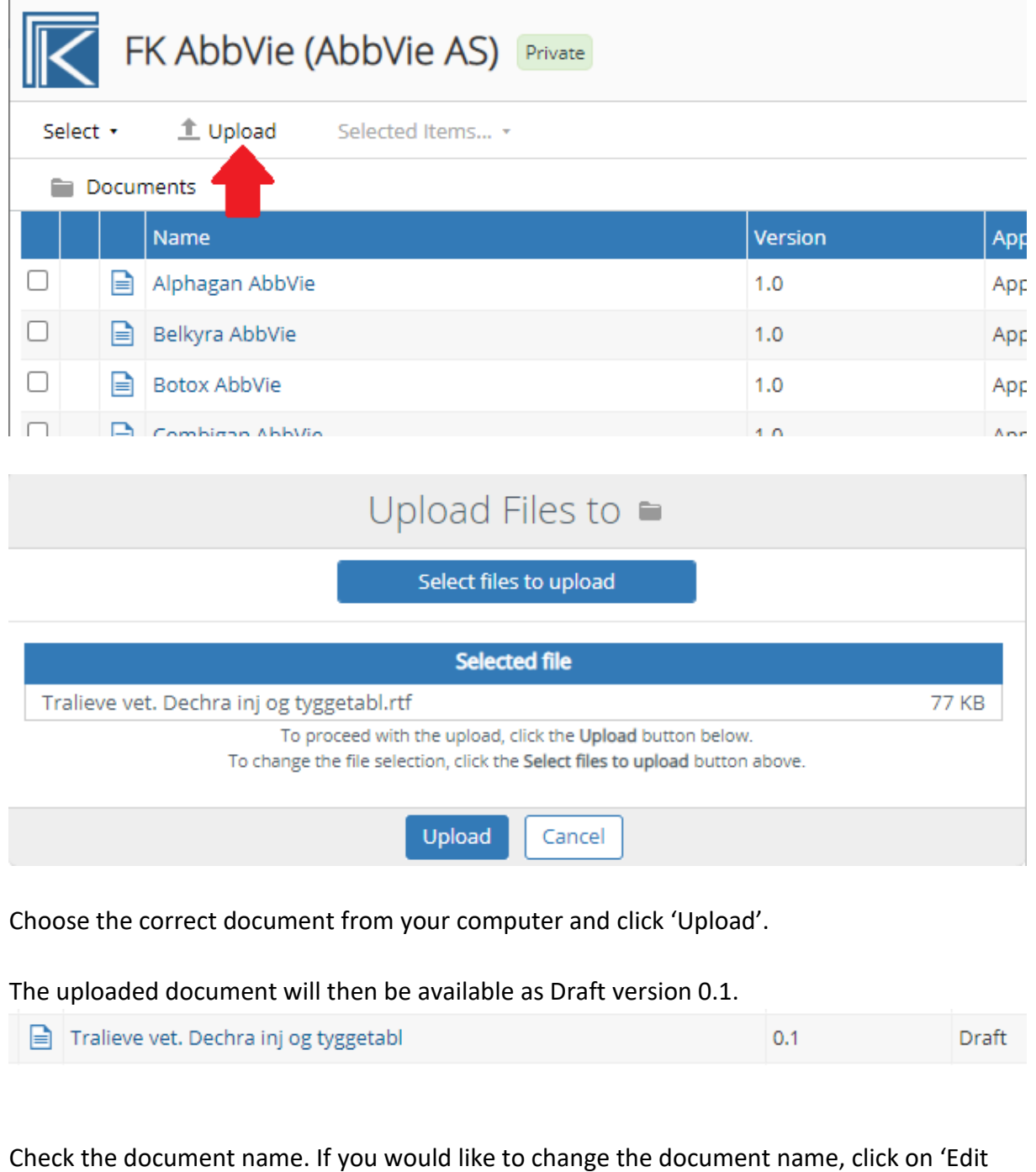

properties' by activating the pull-down menu:

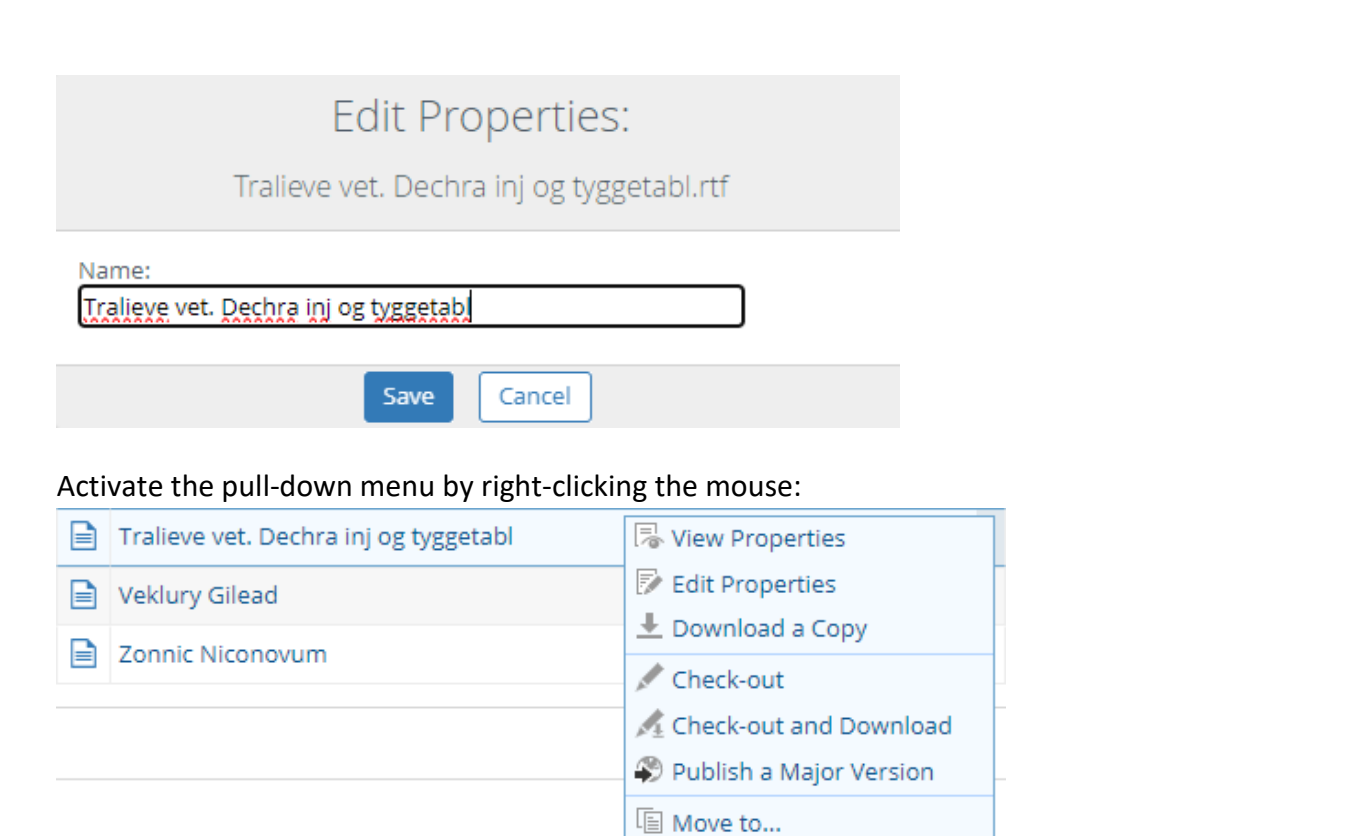

After the document is uploaded, the editorial staff at Felleskatalogen will review the text and suggest editorial changes, if needed, and notify the company to review the changes. The company can either accept the changes or add additional changes. Then choose 'Publish a Major Version' from the pull-down menu. The document is then placed in status 'Pending' and an automatic email goes to the editorial staff.

⊠ Delete

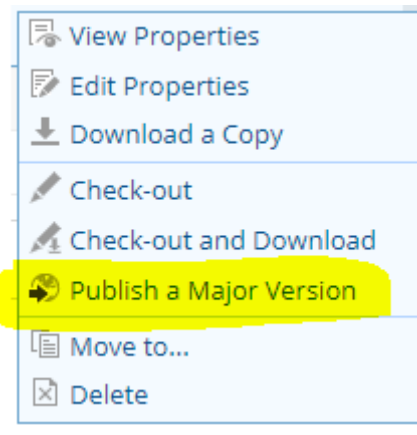

#### Edit an existing FK text or VET text

Activate the pull-down menu by right-clicking the mouse and choose 'Check-out and Download'.

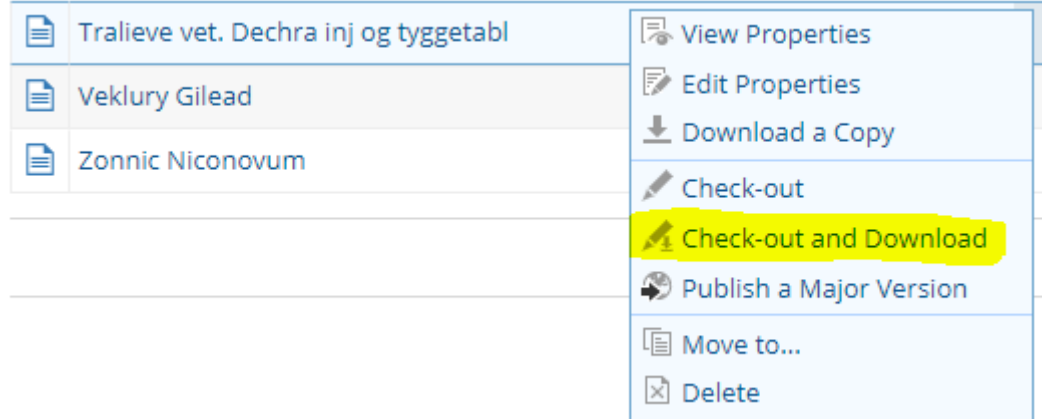

You have now locked the document for editorial changes by others (the document is checked out), and you can choose where you would like to save the document on your computer.

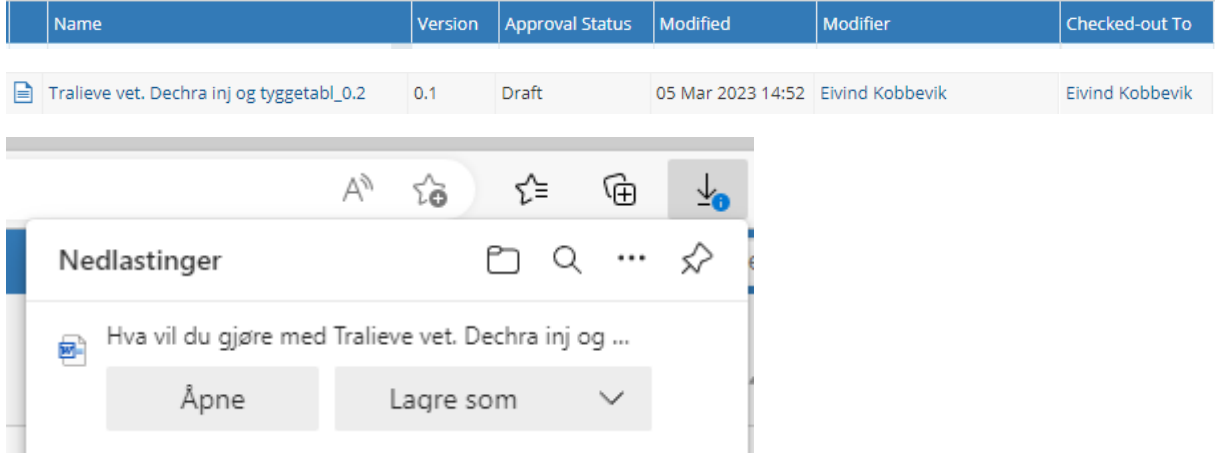

The document gets automatically the version number as a part of it's name.

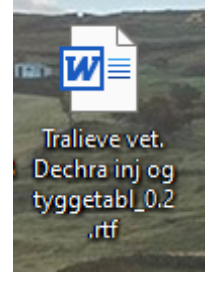

Add changes with **Track changes** enabled. After editing the text must be uploaded to FK SHARE. Choose 'Replace' from the pull-down menu.

**B** View Properties  $\perp$  Download a Copy View Original Document Replace -8 Discard Check-out □ Move to... ⊠ Delete Replace File Select a file to upload **Selected file** Tralieve vet. Dechra inj og tyggetabl 0.2.rtf **71 KB** To proceed with the upload, click the Upload button below. To change the file selection, click the Select a file to upload button above. **Version Information** Check in:  $\bigcirc$  as Draft Rublish a Major Version Comments Upload Cancel

Select the edited document to upload and add a comment if needed. Under 'Version Information' you should choose 'Publish a Major Version'. Click 'Upload'. The document is placed in status 'Pending' and an automatic email goes to the editorial staff at Felleskatalogen.

*Important!* The name of the uploaded document must be the same as the document name in FK SHARE. If not, replacement of the document will fail.

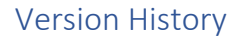

#### Click on the document name to view the Version History:

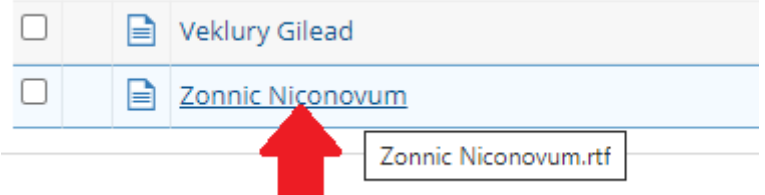

Document preview is only available for major versions (1.0, 2.0 etc.) but not for working versions (0.1, 0.2 etc.).

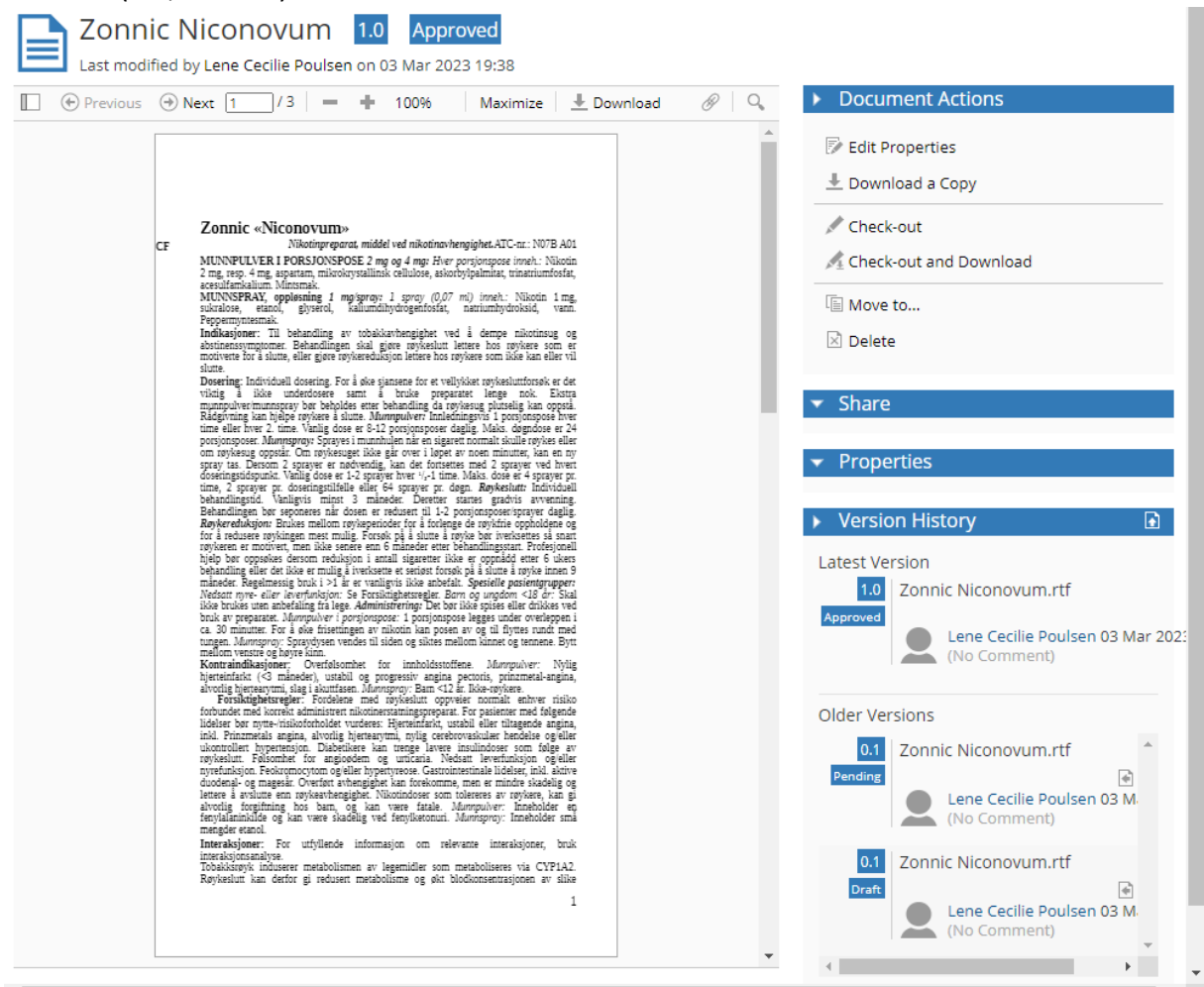

To view the current working version, choose 'Download a Copy' below Document Actions. To view an older version below Version History, you must click on the download button.

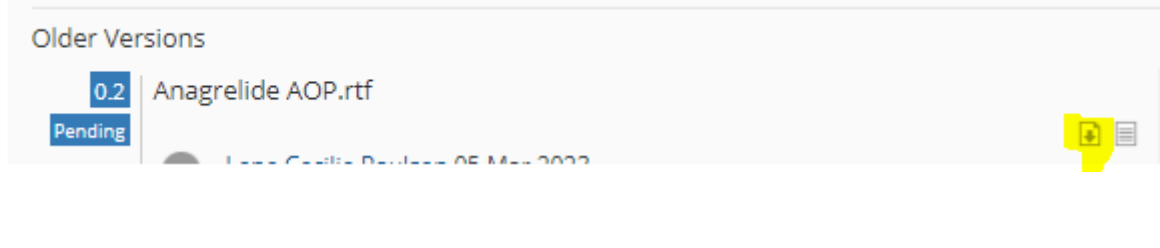

#### Delete a document

If you would like to delete a document you must notify the editorial staff at Felleskatalogen by sending an email to [redaksjonen@felleskatalogen.no](mailto:redaksjonen@felleskatalogen.no)

#### **HOW TO USE MEDIA SITES**

Instruction and/or educational (RMP) materials (movie format, pdf documents files or audio format) should be uploaded to the Media site.

#### New file

Create a subfolder with the drug name if the subfolder doesn't already exist.

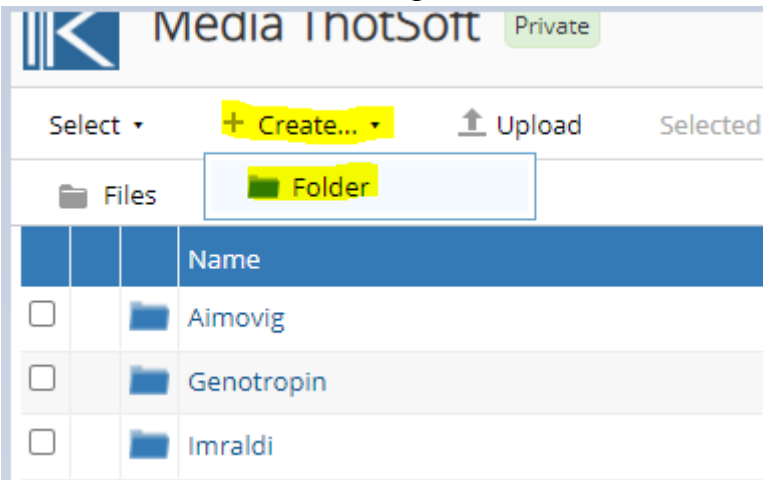

Use the function 'Upload' or 'drag-and-drop' to upload the file. Note! The upper limit in file size is 2 GB. If you have a file greater than 2 GB, please contact the editorial staff [redaksjonen@felleskatalogen.no.](mailto:redaksjonen@felleskatalogen.no)

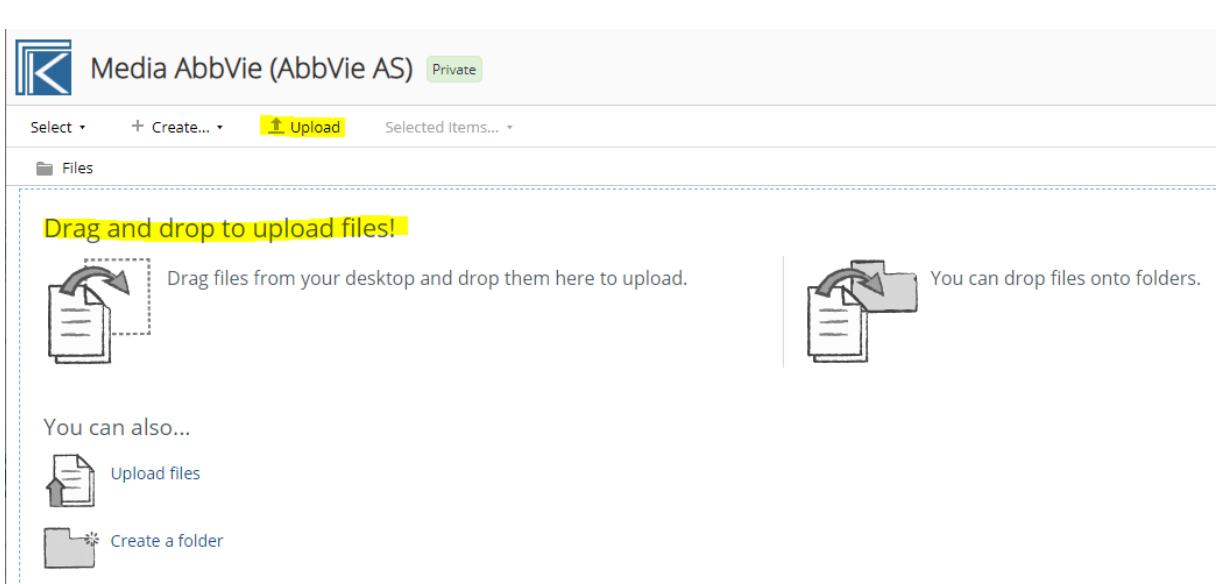

The file name should contain the drug name. Always include 'RMP' in the file name if the file is educational (RMP) material.

The editorial staff will receive an automatic email once a new media file has been uploaded.

#### New version of an already existing media file

Only the current version of a media file is stored in FK SHARE (there is no 'Version History'). Use the function 'Upload' if you would like to upload a new version of an already existing file. Send an email to the editorial staff [redaksjonen@felleskatalogen.no](mailto:redaksjonen@felleskatalogen.no) if you want to delete an old file.

#### Renaming a folder or a file

If you wish to rename a folder or a file, click on 'Edit Properties' by activating the pull-down menu.

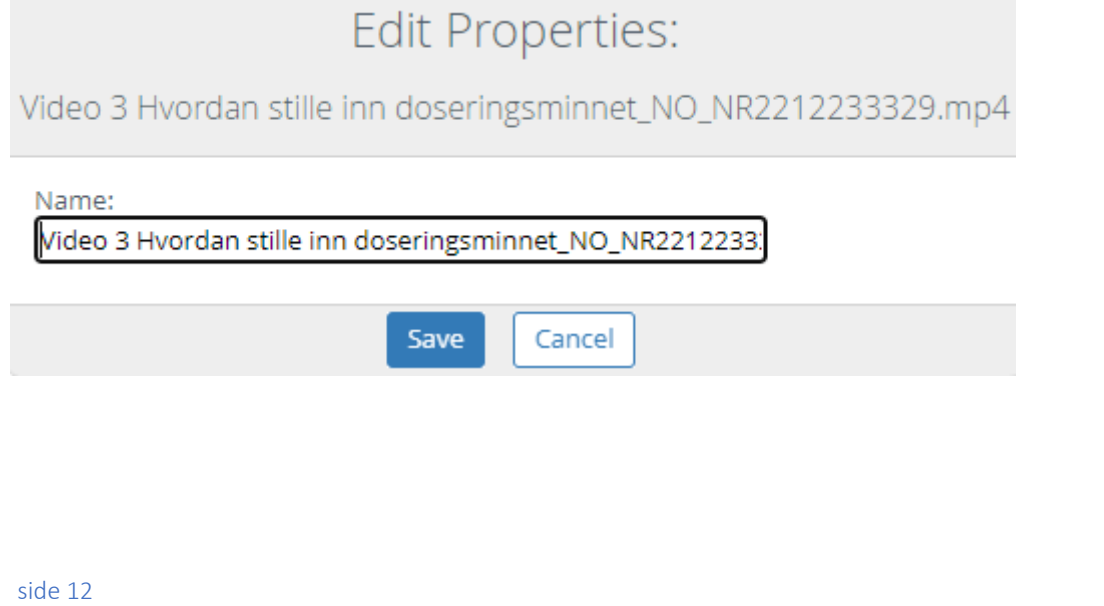

#### Preview a file

#### Click on the file name to preview a file.

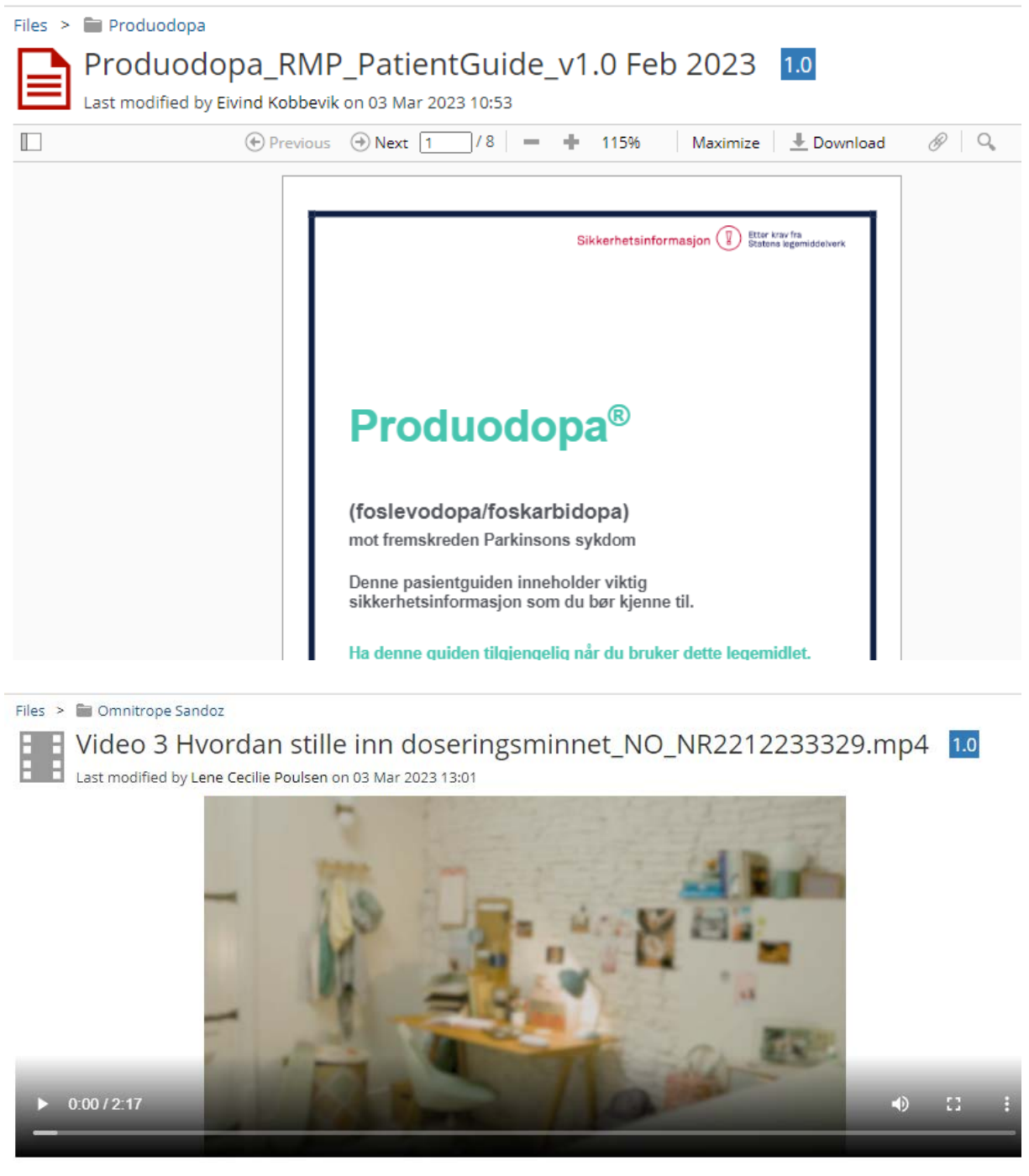